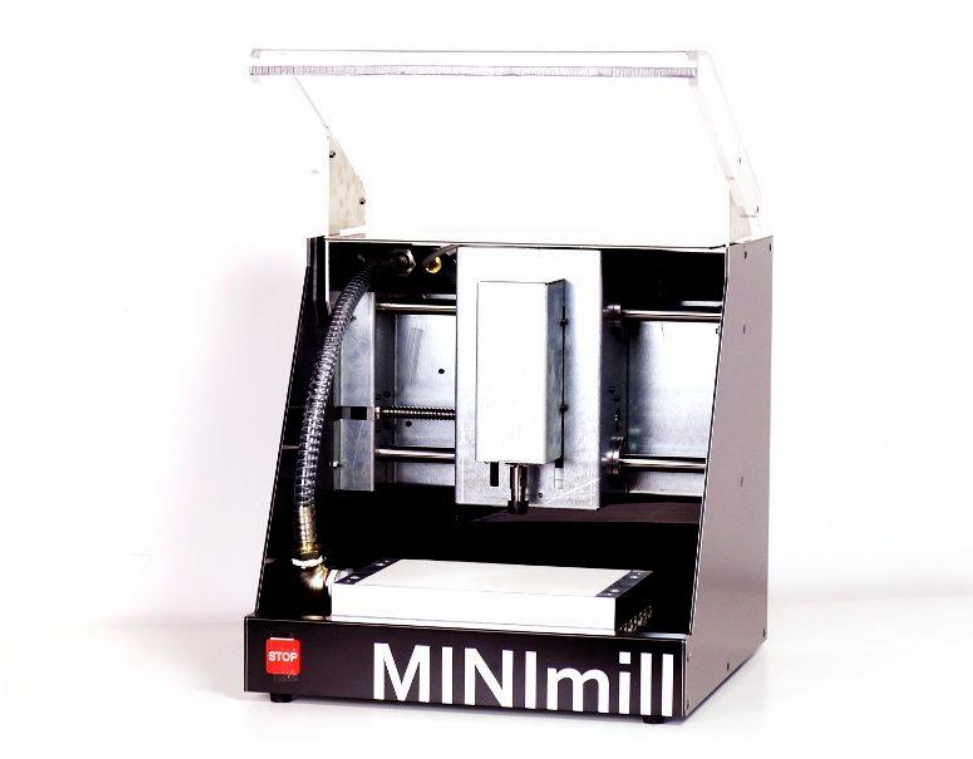

# MINImill

**ALTIUM TUTORIAL AND USEFUL TIPS**

Developed by: Mattia Marchiori Altium version: 16.0.5

Tutorial version: 1.0

Realization date: 09/03/2018

# Summary

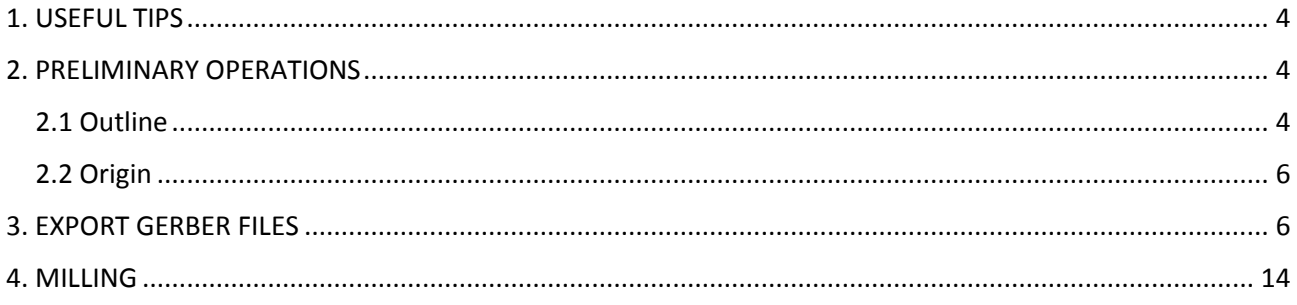

# <span id="page-3-0"></span>1. USEFUL TIPS

MINImill is specifically developed to work with 1.6mm thickness PCBs. If you want to work with thinner boards and you want to obtain good results, please put something underneath your board in such a way as to increase the overall thickness (a piece of cardboard is a good solution). Please also be sure that your board is rigid enough to avoid z-axis oscillations. This problem especially appears with thin boards. The best solution is to place some double-side tape between all the layers you have (for example mill base – tape – board or mill base – tape – cardboard – tape – board).

Other information is available on the website: [www.minimill.at/en/pcb-milling-tutorial/](http://www.minimill.at/en/pcb-milling-tutorial/)

# <span id="page-3-1"></span>2. PRELIMINARY OPERATIONS

# <span id="page-3-2"></span>2.1 Outline

From your file *.PcbDoc* in *2D Layout Mode*, add the outline to your board by clicking on

# *Design -> Board Shape -> Create Primitives from Board Shape*

On the new window, you can choose the outline width and the layer where you want to create the outline. Choose *Mechanical 1* or another mechanical layer (be sure that the layer you choose is empty). MINImill will cut your board in the middle of the outline, so please choose a small width (for example 0.2mm).

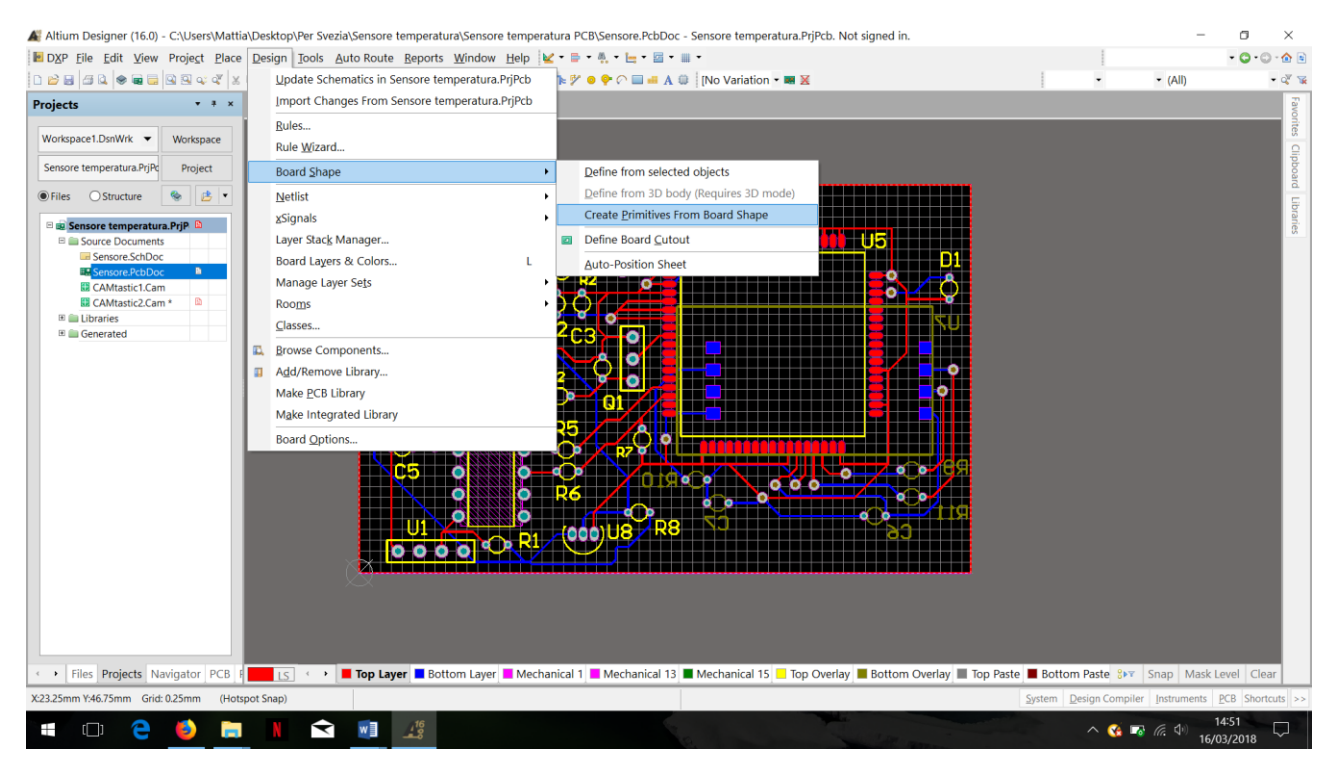

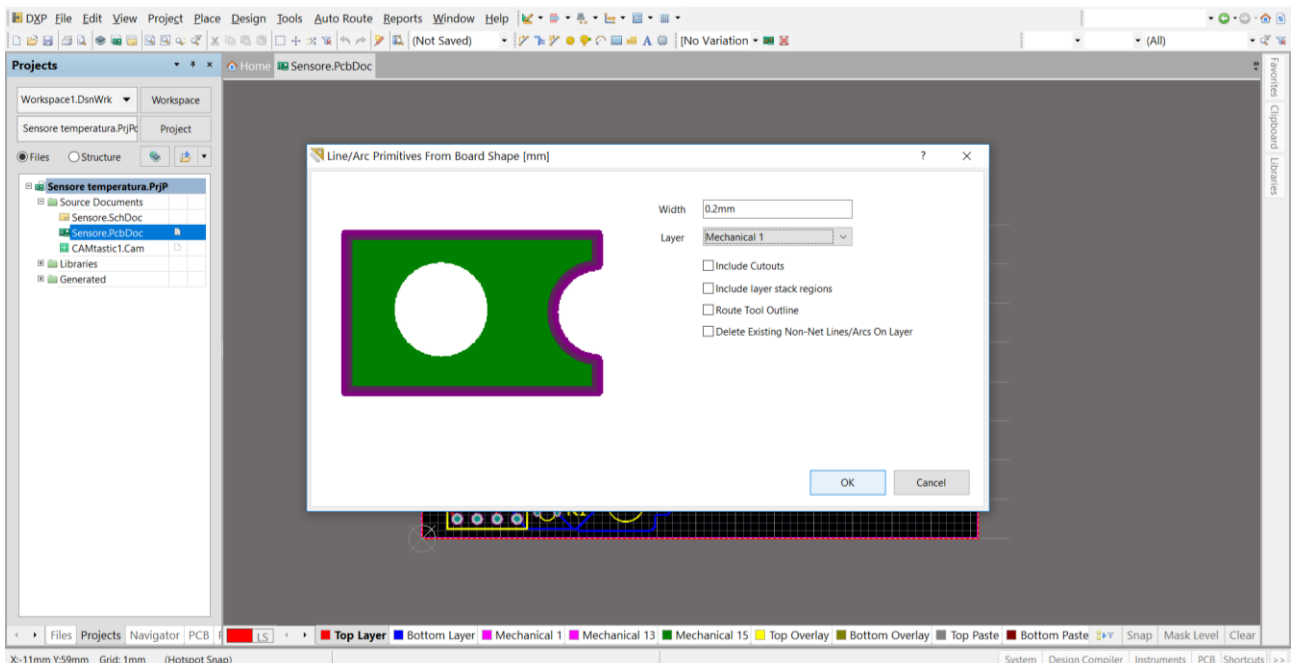

If you want to add more mechanical layers, go back to your *.PcbDoc*, press the letter *L* of your keyboard, deselect *Only show enables mechanical layers* and then select *enable* for another layer.

<span id="page-4-0"></span>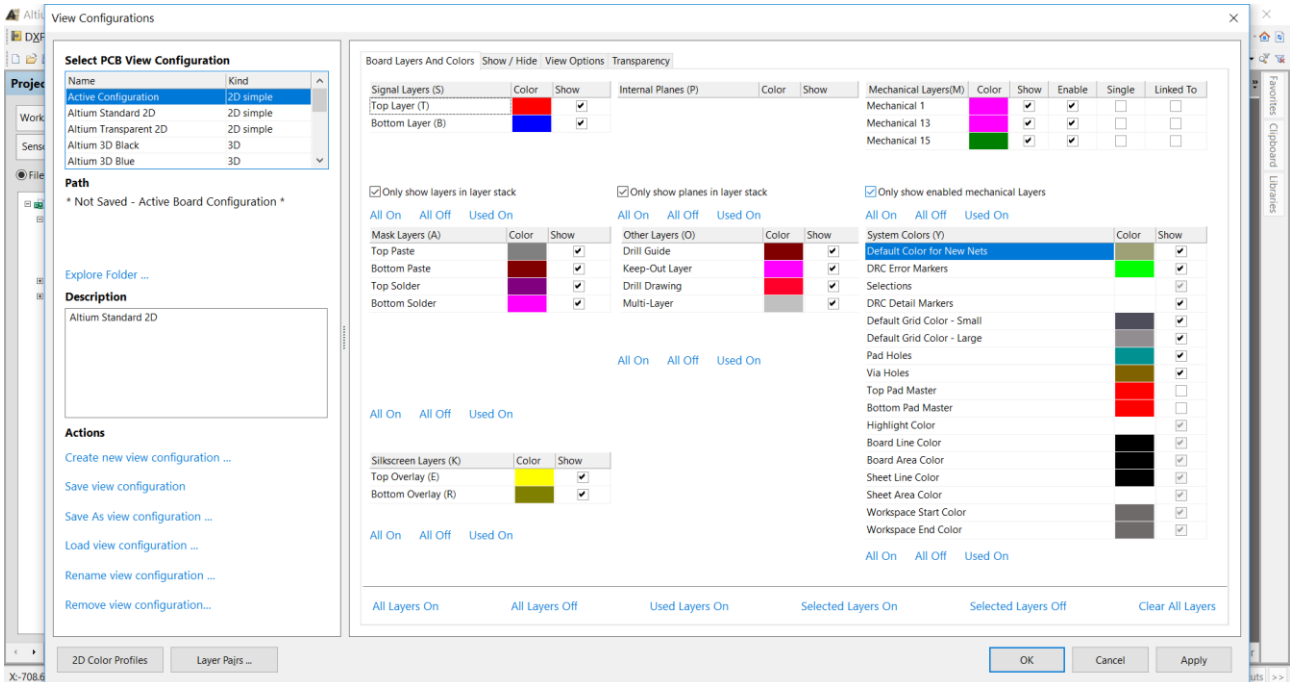

# 2.2 Origin

If you have not already done, set the origin in one of the corners of your PCB. Go to

*Edit -> Origin - > Set*

### and select one corner.

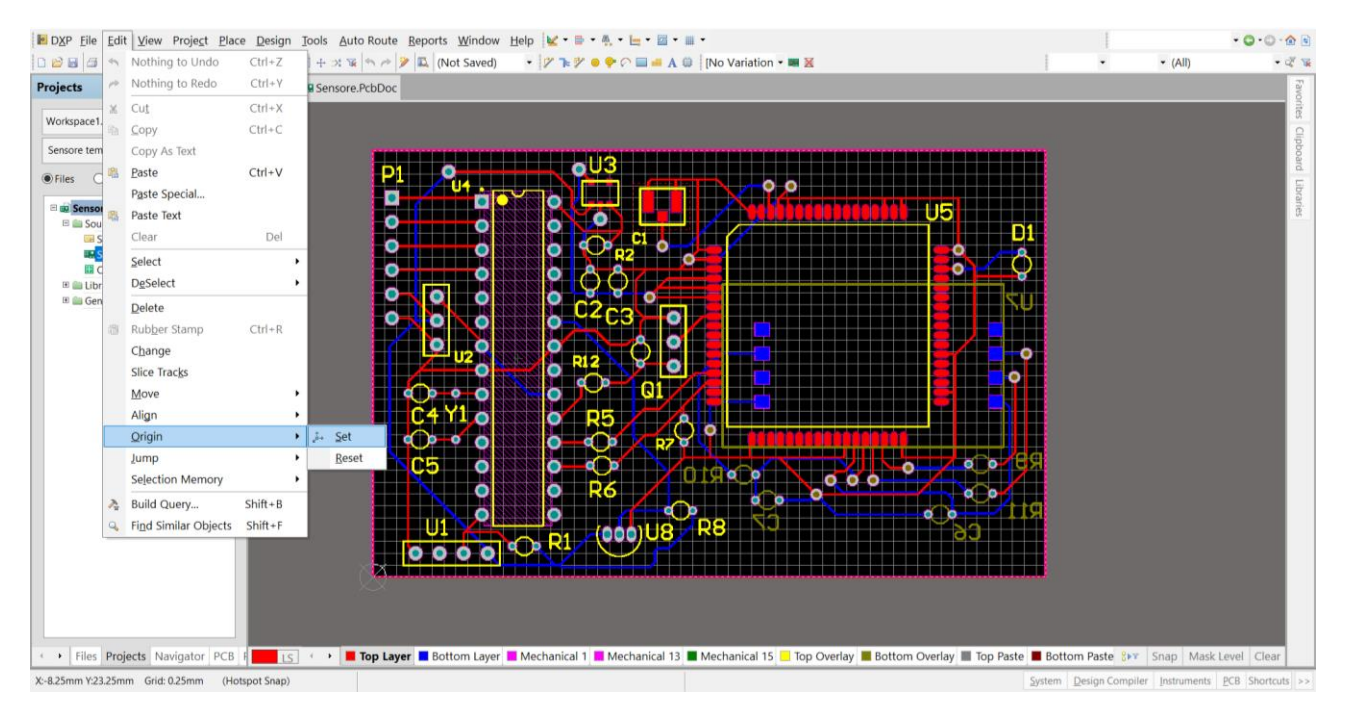

# <span id="page-5-0"></span>3. EXPORT GERBER FILES

You can now export your gerber files, bearing in mind that MINImill supports the extended version (**RS-274-X**). Go to

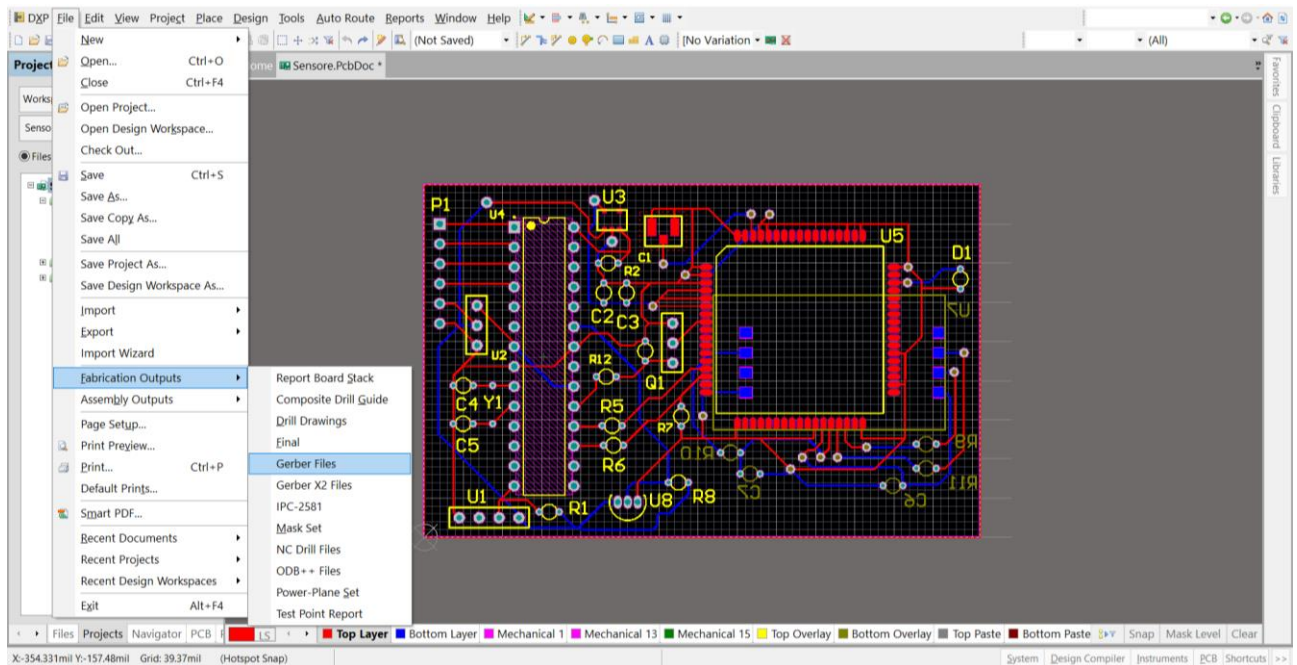

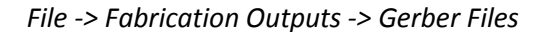

### On the tab *General*, choose *Millimeters* and *4:2*.

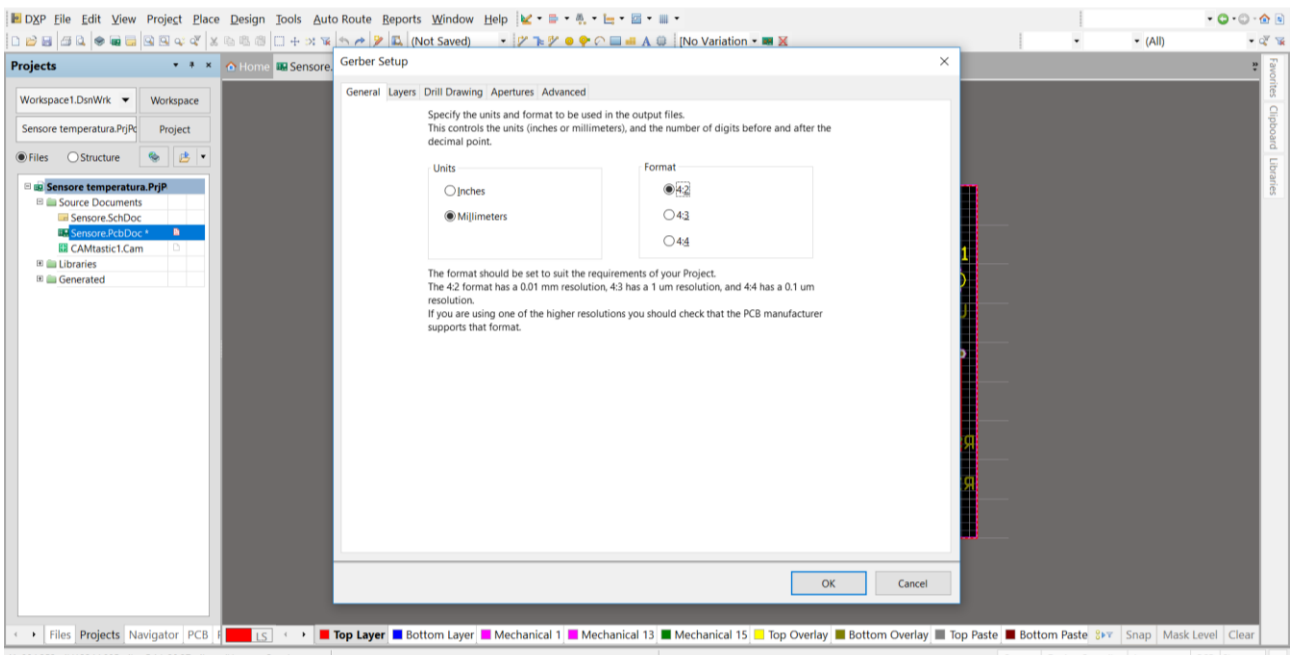

X:-984.252mil Y:2244.095mil Grid: 39.37mil (Hotspot Snap)

System Design Compiler Instruments PCB Shortcuts >>

On *Layers*, choose only *Top Layer*, *Bottom layer* (if you have one) and *Mechanical 1* (or the other mechanical layer you previously chose for your outline).

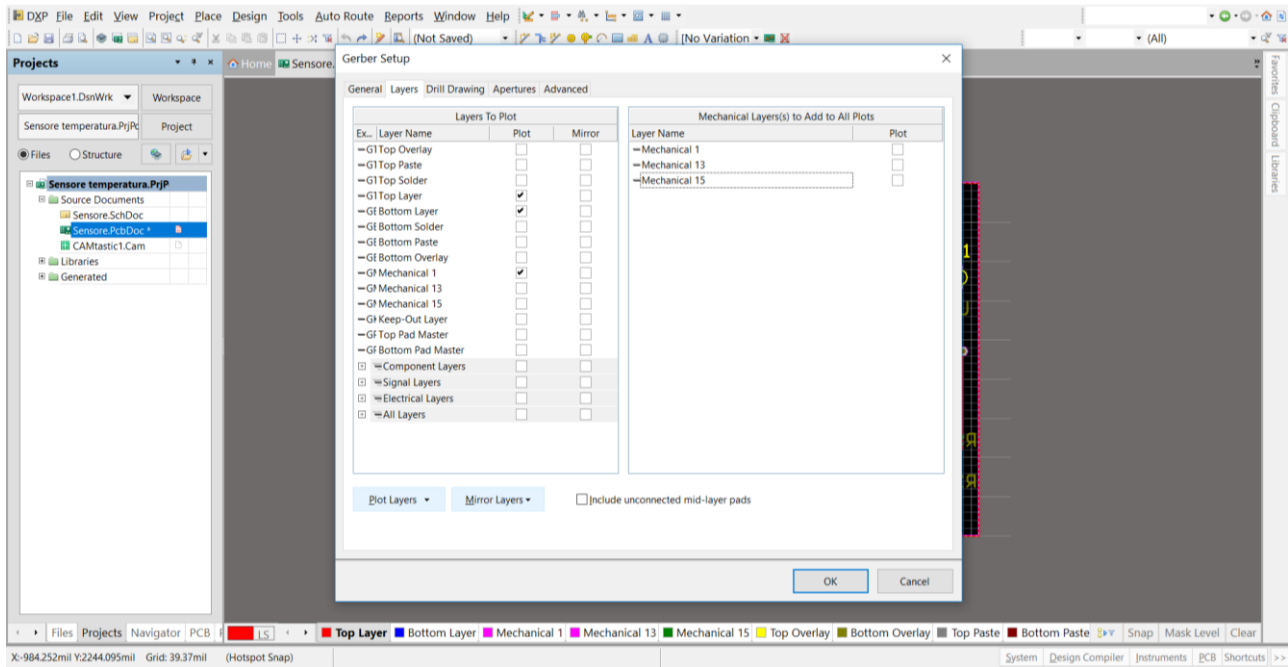

# On *Drill Drawing*, be sure that nothing is selected.

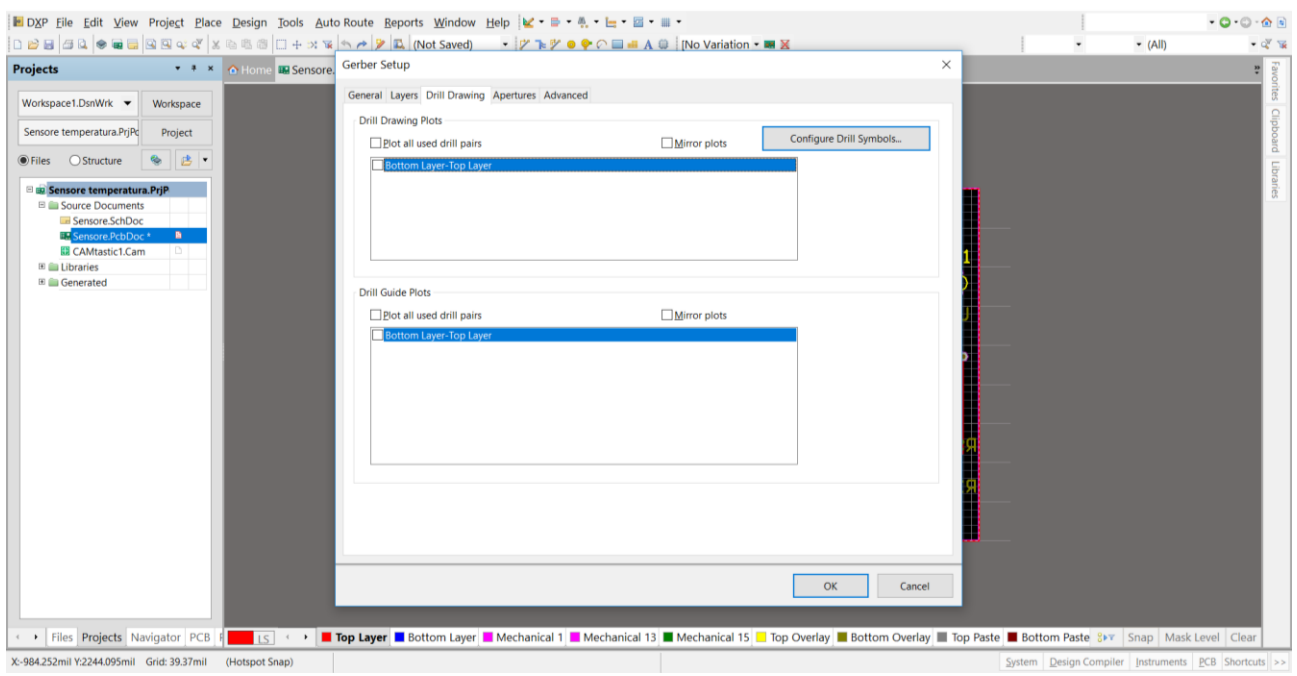

X:-984.252mil Y:2244.095mil Grid: 39.37mil (Hotspot Snap)

# On *Apertures* select *Apertures List*.

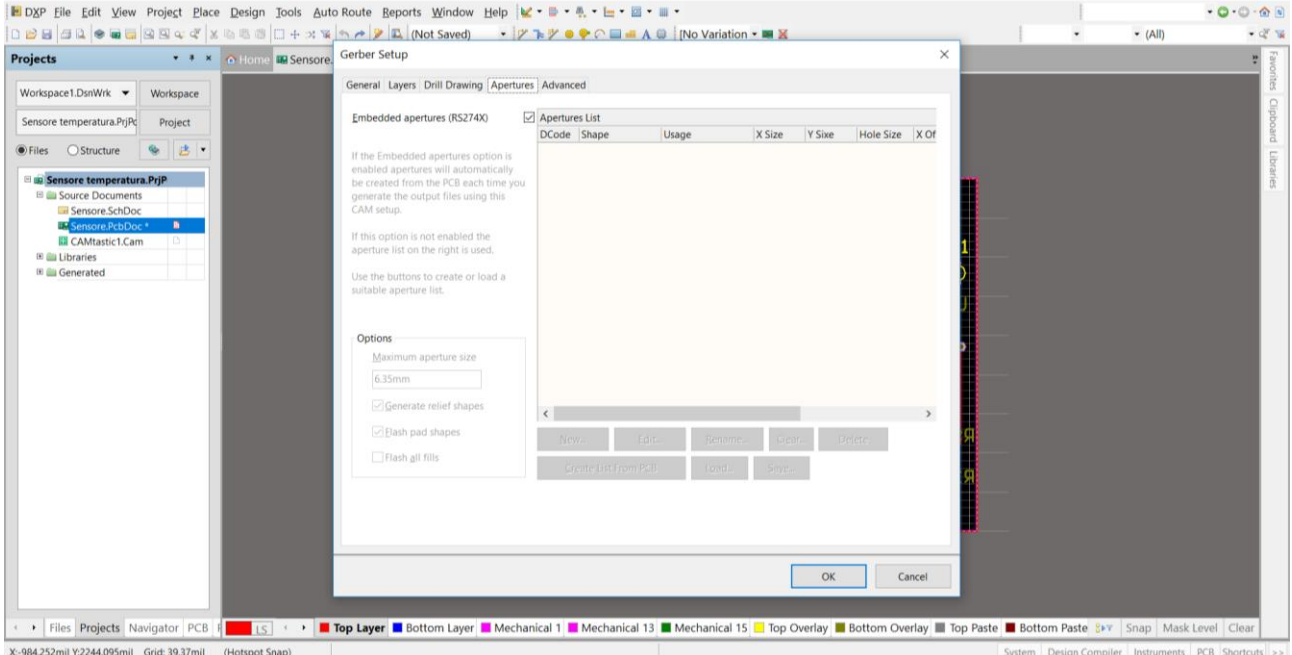

#### $-0.0 - 0.1$  $\frac{1}{2}$  rain 000 30 000 000 0 4 x 00  $-71$ \* \* \* O Home DR Sensore. Gerber Setup  $\times$ Projects General Layers Drill Drawing Apertures Advanced Workspace1.DsnWrk - Workspace Leading/Trailing Zeroes Film Size Sensore temperatura.PriPc Project X (horizontal)  $508mm$  $\bigcirc$  Keep leading and trailing zeroes O Files O Structure & B 406.4mm Suppress leading zeroes V (vertical) **Sensore temperatura.PrjP**  $\bigcirc$  Suppress trailing zeroes 25.4mm Border size Sensore.SchDoc Anartura Matching Tolerancer Position on Film  $\overline{\mathbf{a}}$ **ES CAMtastic1 Cam** ○ Reference to absolute origin 0.0001mm Plus E Libraries Reference to relative origin **El fill Generated** 0.0001mm Minus O Center on film Ratch Mode Plotter Type Separate file per layer Unsorted (raster) ◯ Panelize layers ○Sorted (vector) Othe □G54 on aperture change □ Optimize change location commands Generate DRC Rules export file (.RUL) □ Use software arcs  $\Box$  Use polygons for octagonal pads  $OK$ Cancel Files Projects Navigator PCB P Shap Mask Level Clear

On *Advanced*, leave everything as default. Please only be sure that *Reference to relative origin* is selected.

X:-984.252mil Y:2244.095mil Grid: 39.37mil (Hotspot Snap)

System Design Compiler Instruments PCB Shortcuts

# Then press OK. On the new file opened automatically (.Cam), go to

# *File -> Export -> Gerber*

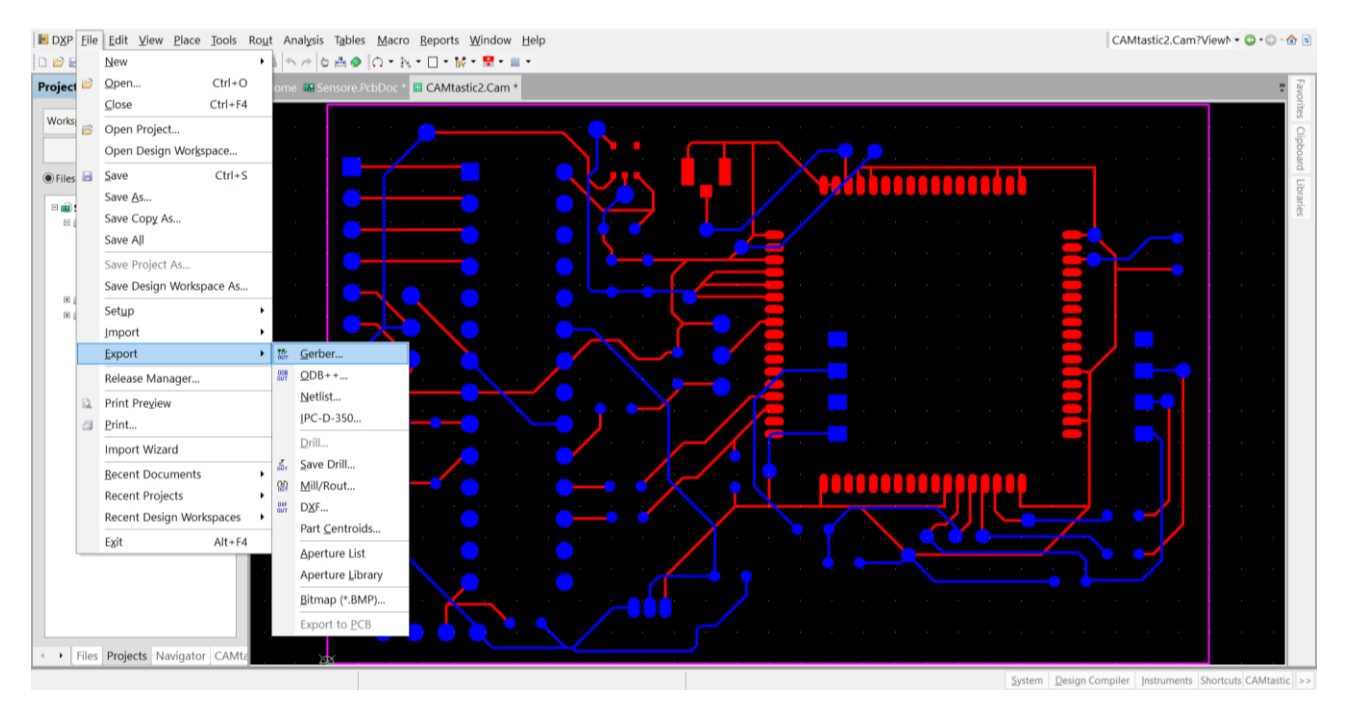

On the new window, select only *Convert Polygons to Vector Fill (Line Strokes)* and choose as *Format 2.4 None Abs mm* by setting the values on *Settings…*

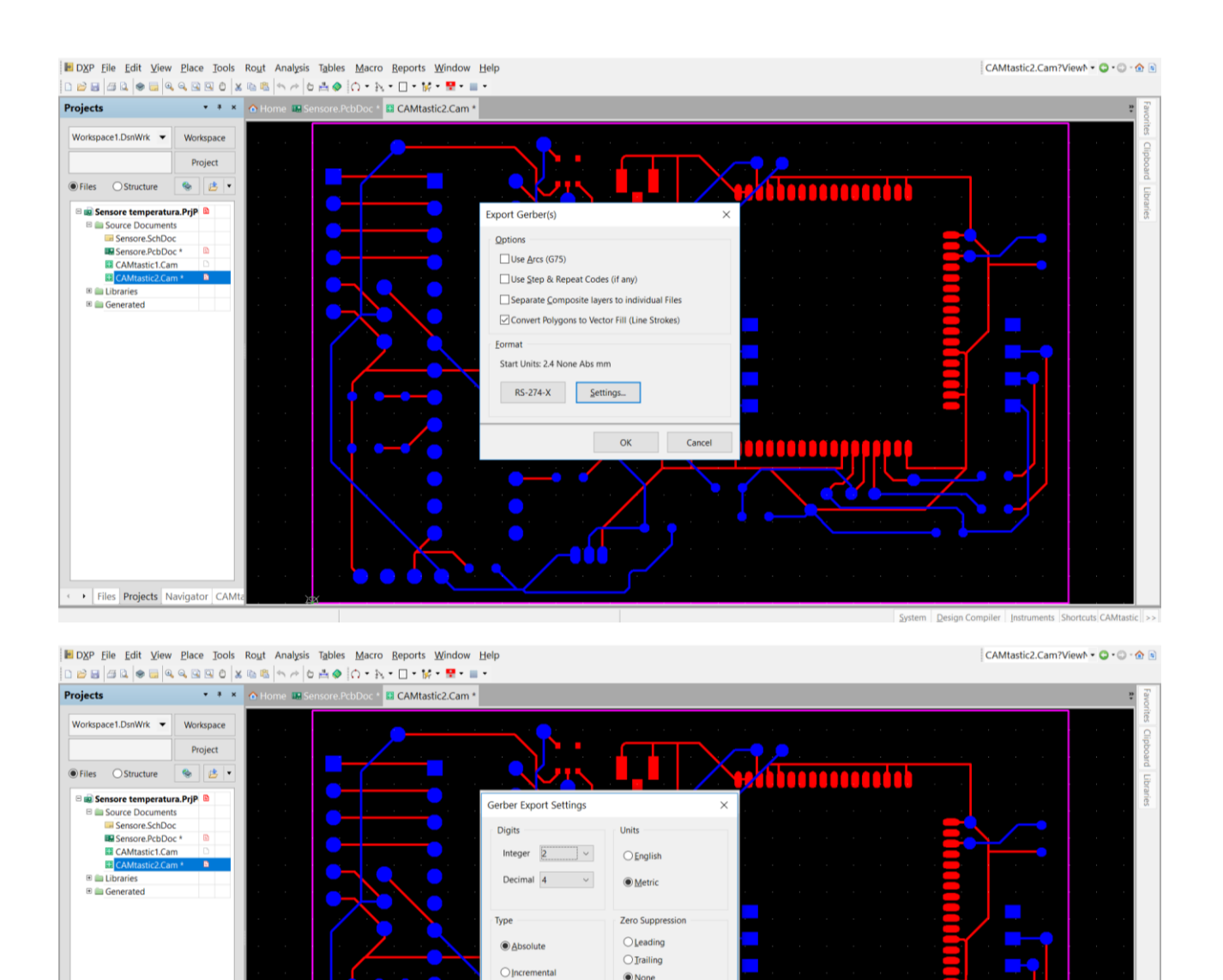

Press OK and choose the destination folder where you want to save your files. You should now have 3 different files *.gtl*, *.gbl* (if you have a bottom layer) and *.gm1* (or gm plus the number of your mechanical layer).

Files Projects Navigator CAM

 $\bigcirc$  None

 $OK$ 

Cancel

**ATOO DOOD** 

### Now go back to your *.PcbDoc* and select

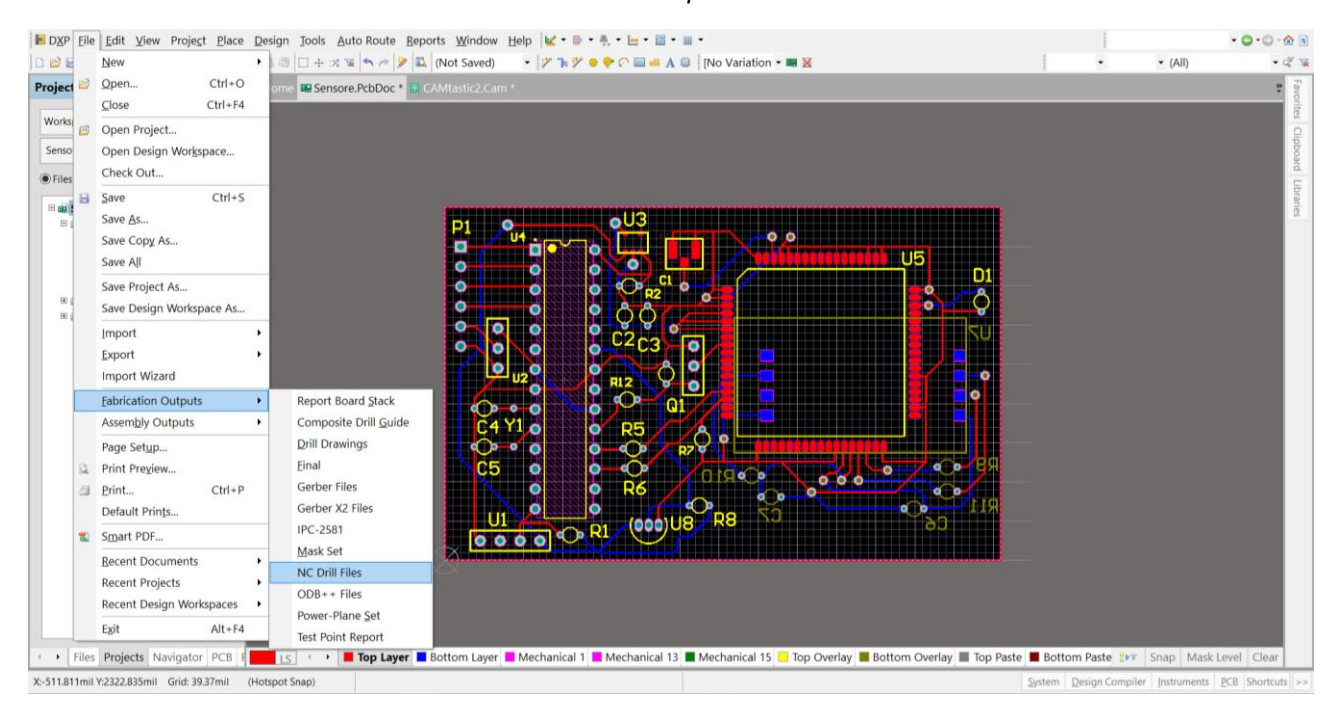

### *File -> Fabrication Outputs -> NC Drill Files*

On the new window, select *Millimeters* and *4:2*. Choose *Reference to relative origin* and select *Generate EIA Binary Drill File (.DRL).*

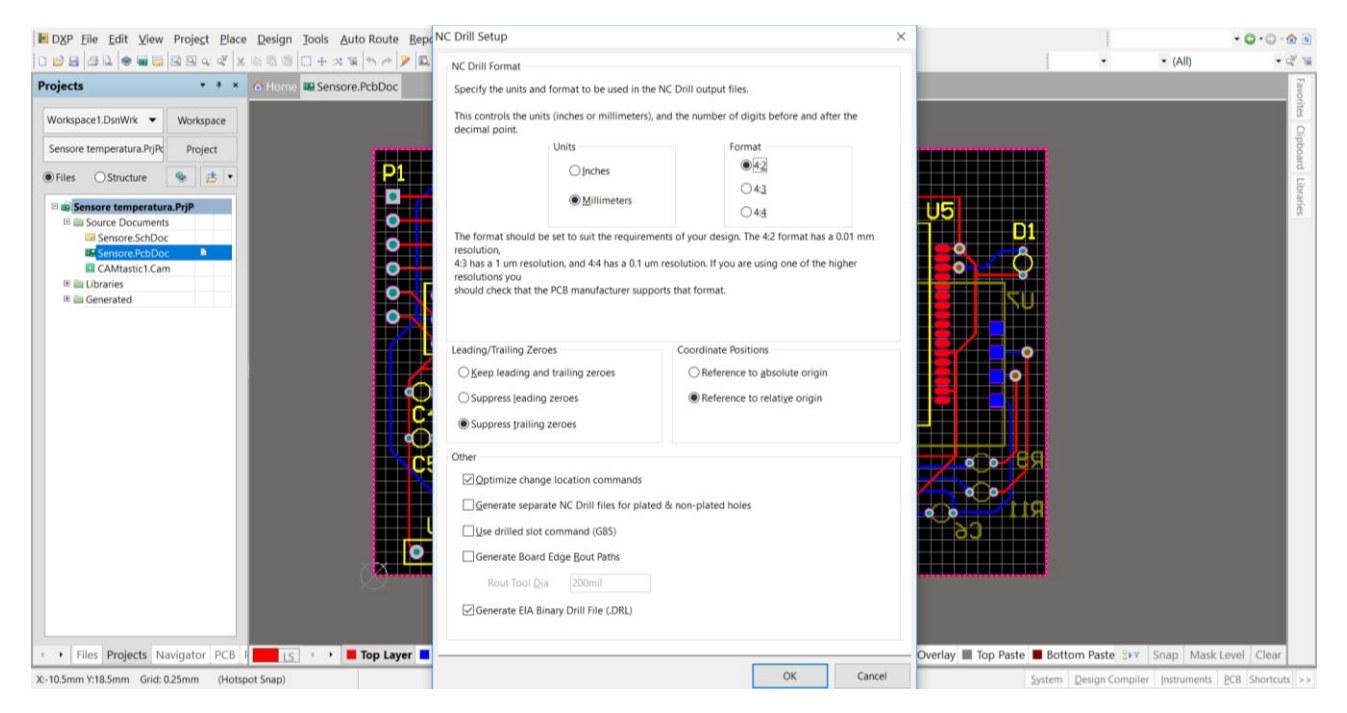

Press OK. On the new window, select *4.2 None Abs mm*, as you did previously. Leave *Shape/Default Hole Size* as default. Press OK.

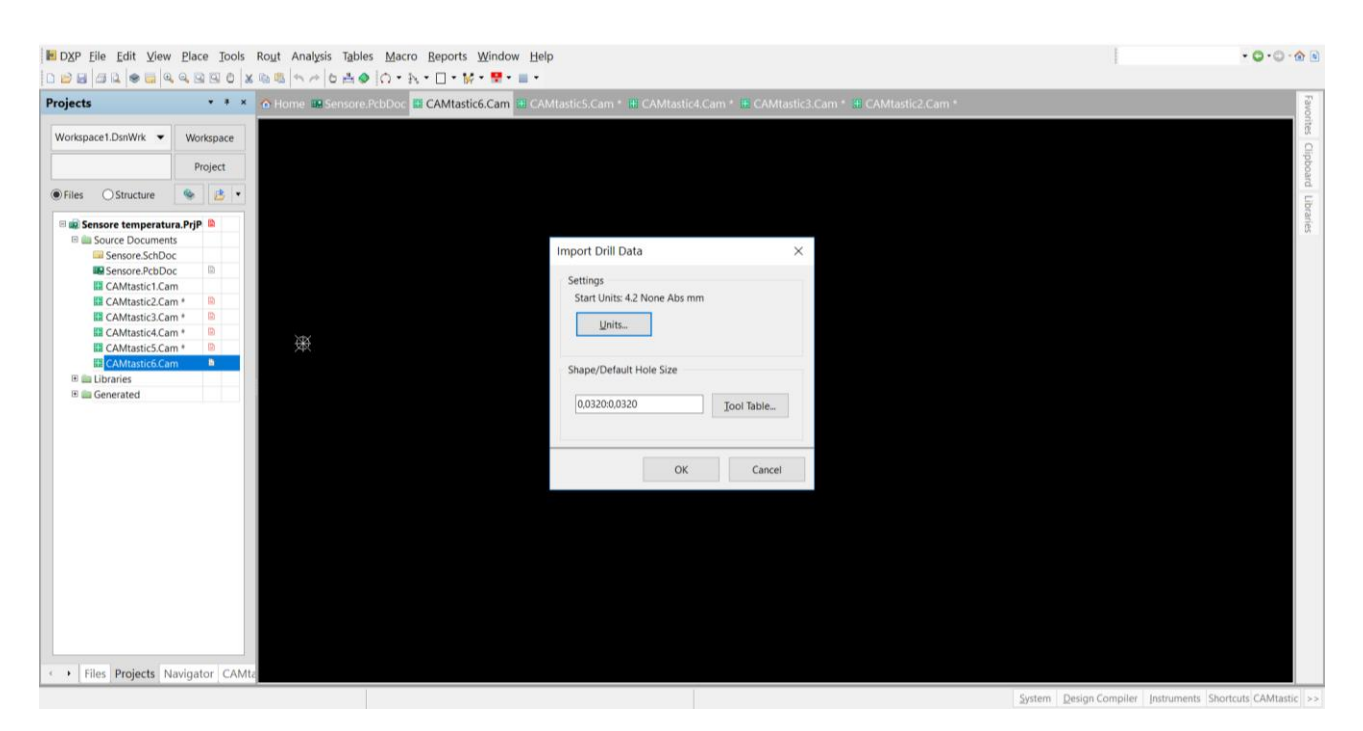

### On the new file opened automatically, go to

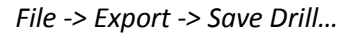

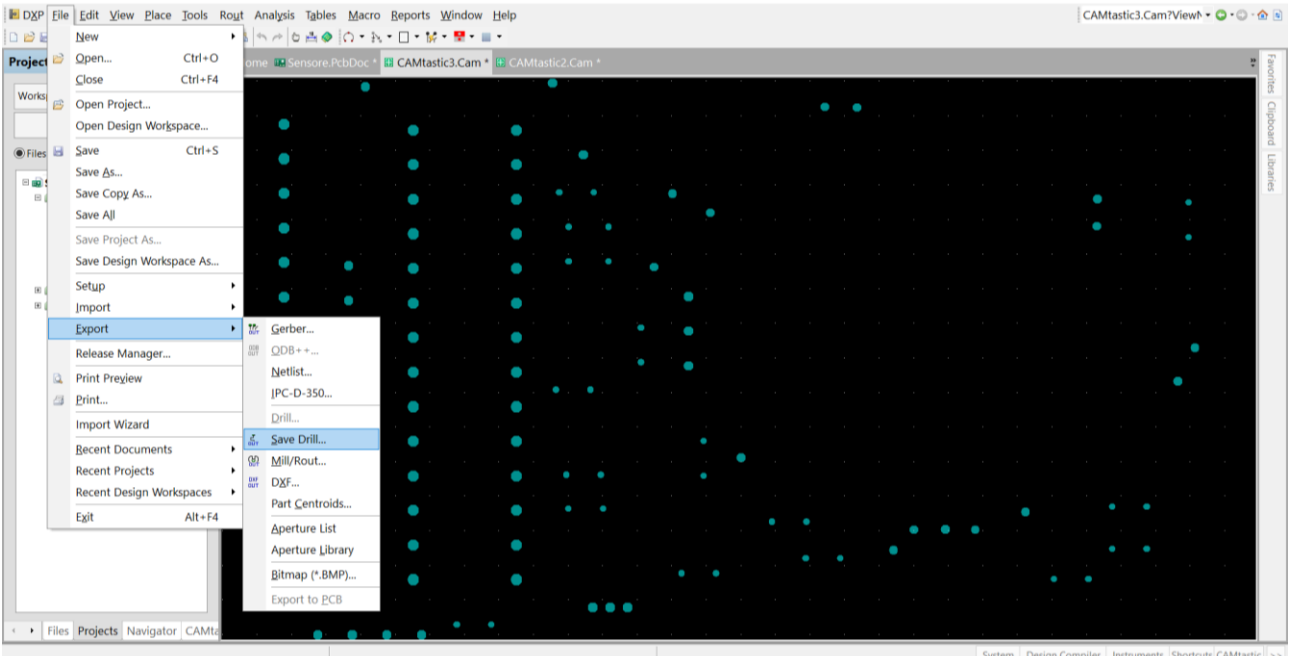

### Select your layer and *2.4 None Abs mm*. Then press OK.

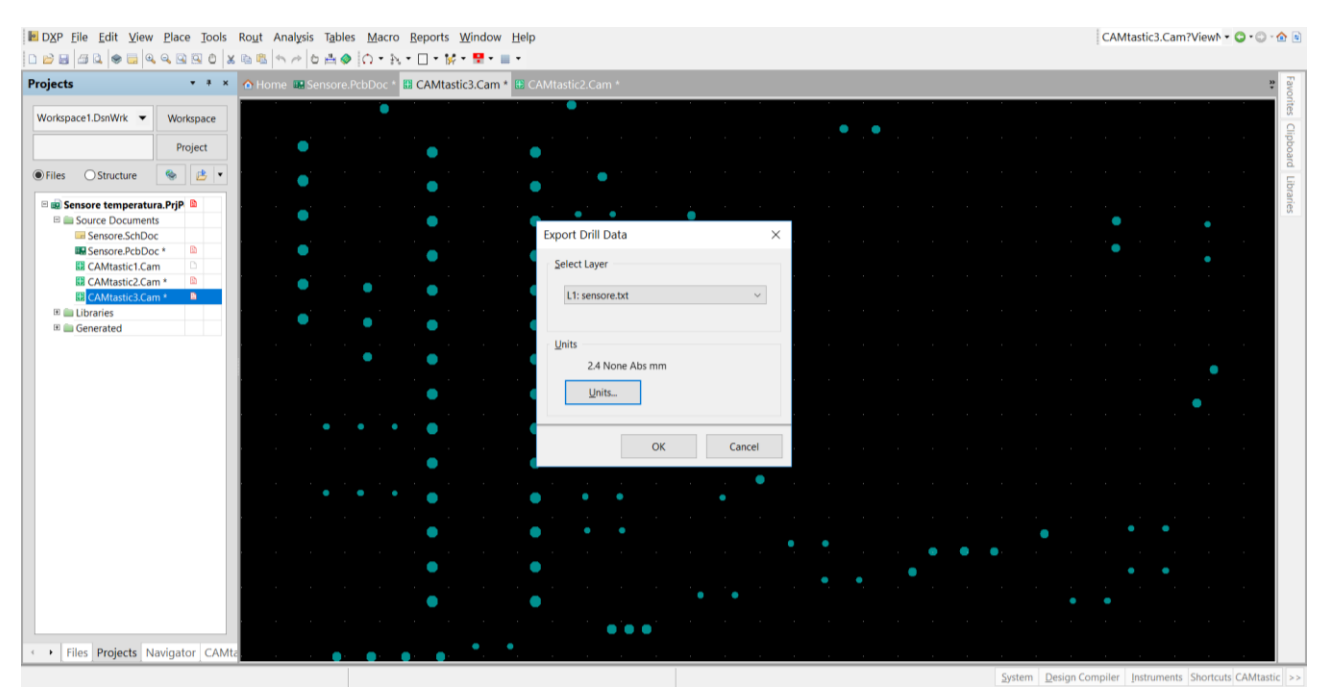

### Save now your file.

<span id="page-12-0"></span>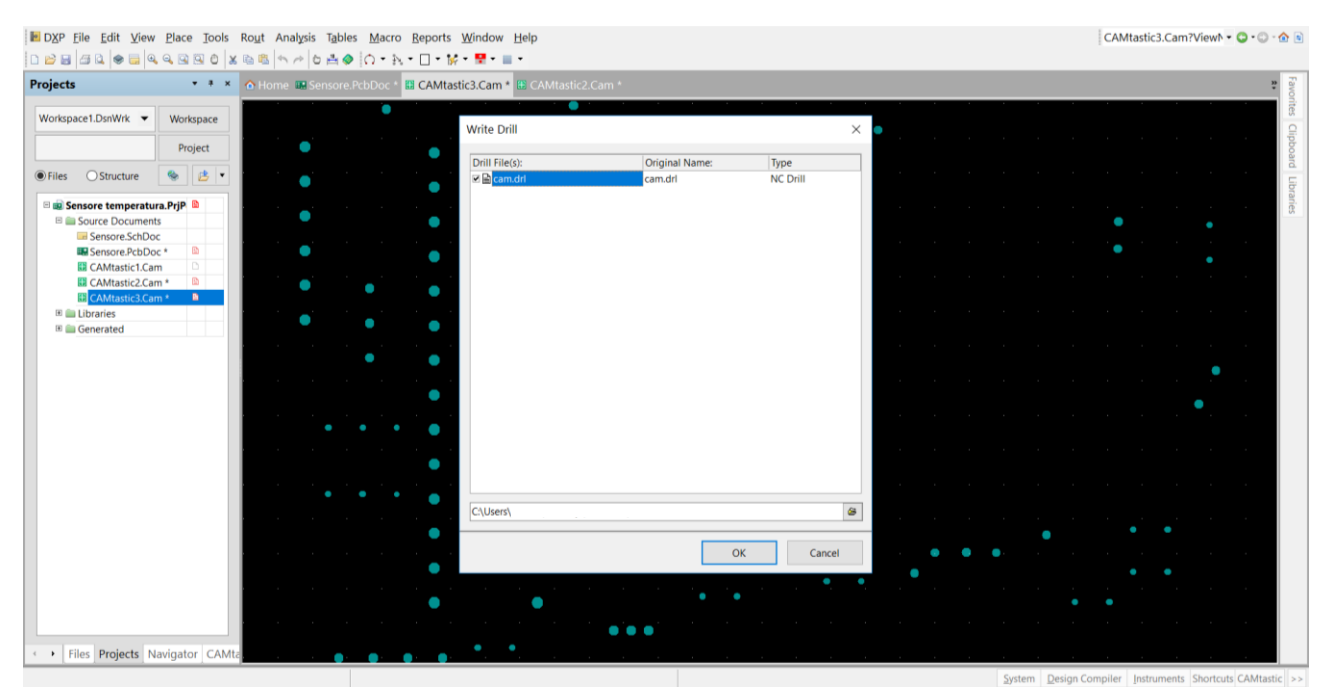

# 4. MILLING

Open the MINImill software, choose PCB on the bottom panel and load your files as follow:

*.gtl* as *top layout*

.*gbl* as *bottom layout*

*.drl* as *drill file*

*.gm1* as *outline*.

# Then start milling and enjoy your PCB!

# $Mmini$

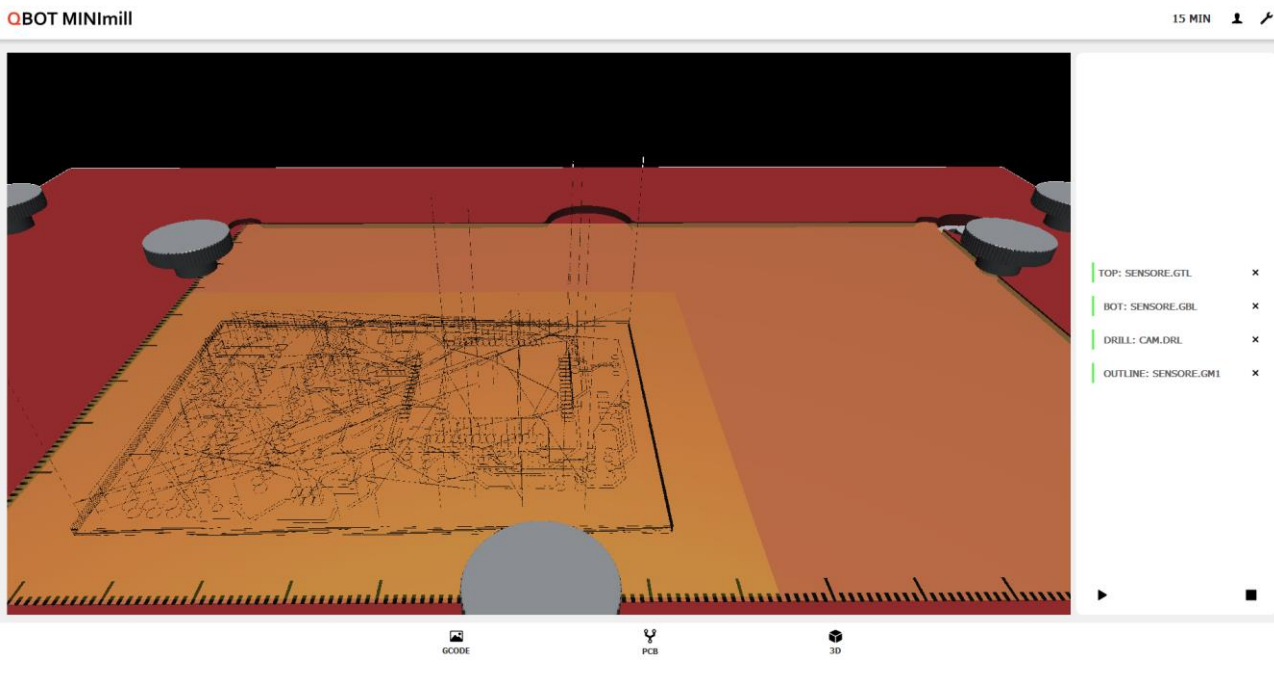

 $\sigma$  $\times$